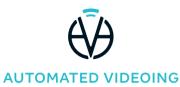

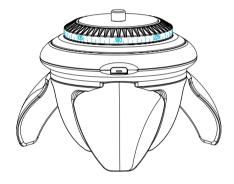

**ASSISTANT** 

# 360 degree Al auto tracking device with

Thank you for choosing the Automated Videoing Assistant (Model: AVA N20). Please read this short manual before use. More detailed instructions can be found from the AVA website: https://ava.website

manual control function

# . Inside the Box

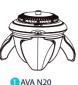

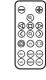

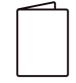

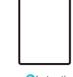

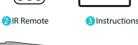

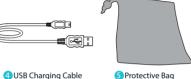

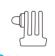

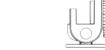

Phone Holder

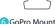

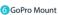

# Specifications

Model: AVA N20 AVA Dimensions: 64 mm (H) / 72mm (Di) Stand-by Time: Over 12H Rotational Speed: 3sec-24h rotation Weight: 205a Continuous Working Time: Over 9H Nominal Voltage: 3.7 V Max No-load Current: 65mA Max Battery Capacity: 750 mAh

Bluetooth Version: BLE 5.1 Level Max. Load: Within 1kg Tilt Max. Load: Within 400g Vertical Max. Load: Within 300g Inverted Max. Load: Within 300g

# 3. AVA N20 Profile

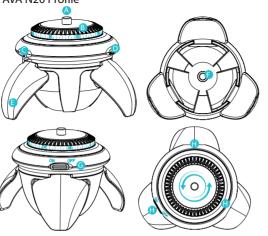

- A 1/4" Universal Screw USB Charging Port
- Rotation Head Support Legs
- IR Signal Receiver 1/4" Screw Hole

- Power On/Off
- Indicator Lights
- 1/4" screw for connecting a phone mount, other mounts or devices.
- 360 degree rotation head controlled through Al auto-tracking (via App) or manual control function.
- IR receiver for processing IR remote functions.
- USB charging port to charge the Lithium Ion battery.
- Support legs are required if AVA device is not mounted to a tripod.
- 1/4" screw hole to allow tripod mounting.
- Power switch
- Indicator lights (Red/Green/Blue) for indication of device status or function.

# 4. Mounting Devices and Holders to AVA

## **AVA Phone Holder**

The supplied phone holder can be screwed on and off as required. This phone holder can be moved manually up and down to point at different angles on the Y axis. If, over time, the phone holder becomes too loose on the Y axis, simply pry off the phone holder plastic caps by inserting a pin at a tiny hole at the 6 o'clock position on the protective caps. Once the caps are off, simply tighten the screw and push caps back in. AVA is compatible with any 3rd party phone holder (or device) which has a 1/4 screw thread.

#### Cameras

Be sure to check the weight of any camera before mounting it to AVA. The load limits are outlined in these instructions. Cameras mounted to AVA will only work with AVA's manual control functions. If you want your mounted camera to benefit from AVA's auto-tracking capabilities, you will need to purchase the EveSite attachment module.

Android tablets and iPads can be mounted to AVA as long as they are within AVA's load limits. Be sure to purchase an appropriate iPad or tablet holder and take extra care when mounting both the iPad/tablet and holder onto AVA. Please do not use the included AVA Phone Holder for use with tablets/iPads. Be sure to mount AVA to a tripod when using AVA with iPads/tablets

# 5. Lights Function

| Scenario                                        | Indicator                                     | Outcome                                       |
|-------------------------------------------------|-----------------------------------------------|-----------------------------------------------|
| Press any key on<br>IR Remote                   | Green/Blue light<br>flashes once              | Button function actioned                      |
| Plug USB into<br>charge port                    | Red light is constant<br>when charging        | Red light will turn off<br>when fully charged |
| Low battery                                     | Green/Blue<br>light will flash                | Please charge the low battery                 |
| Press video record<br>button on App or Remote   | Green light will stay constant when recording | Video footage will be<br>saved to app         |
| Press camera shutter<br>button on App or Remote | Green light will flash<br>once                | A photo will be taken<br>and saved to device  |

## 6. IR Remote Control

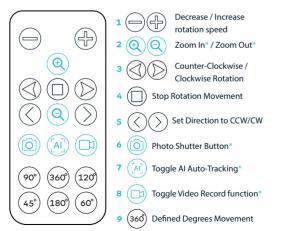

<sup>\*</sup> Blue buttons on remote only work with AVA Hub (or compatible) Apps

- 1 The decrease or increase rotation speed buttons allow user to cycle through 16 default speeds. Speed 1 will perform a rotation in 3 secs through to speed 16 which will perform a rotation in an hour. These default speeds can be changed in the AVA Hub app.
- The zoom controls are only functional when used with the AVA Hub app or other AVA compatible apps. These zoom controls allow user to select a defined zoom level from the IR remote.
- The CCW and CW movement controls allow the user to freely move the AVA device in clockwise or counter-clockwise direction.
- 4 The stop button is specifically for the function of stopping the AVA device when it is moving.
- The set direction buttons combine with the defined degrees buttons to pre-set the direction that the device will move when a pre-set degrees button is pressed.
- The photo shutter button requires the AVA app (or compatible app) to allow a photo to be taken when this button is pressed. Photos are saved to the AVA App or the device photo gallery.
- The toggle Al button is for turning on or turning off auto-tracking. This allows you to interchange between manual movement of the AVA device and Al auto-tracking.
- The toggle video button starts or stops the video record function of the connected device. This button will only work with the AVA App or other compatible apps.
- The defined degrees movement buttons will move the AVA device rotation head in a defined direction.

# 7. AVA Hub App

#### Overview

The AVA Hub App is an essential part of the Automated Videoing Assistant ecosystem and can be downloaded from the Google Play or App Store. Simply search 'AVA Hub' and download the app to your Android or iOS device. The AVA Hub app is primarily centred around content creation services linked to auto-tracking functionality, but is also used to monitor and report the status of AVA and allow connection with attachment modules (such as EyeSite).

### **Getting Started**

With the AVA Hub App downloaded, be sure to do the following in sequence:

- Be sure that your iOS/Android device has bluetooth enabled and that your AVA device is switched on. The AVA device will be slow flashing a blue light in this initial disconnected state.
- Load up the AVA Hub App. The intro screen will show a 'Connect' button. Press Connect button and you'll enter inside the App.\*\*

NOTE: On first load of the app, the app will request various permissions from your iOS/Android device. Please accept these permission requests as the AVA Hub app will not function correctly without these permissions accepted.

\*\* If you have trouble connecting, exit the App completely and re-start and repeat the connection process. Also be sure to check your AVA device is turned on and bluetooth is enabled. If you accidentally denied AVA App the essential permissions, delete app and re-install.

#### Home Screen

When your device has been connected after the initial connection process, you'll be directed to the home screen. The home screen main window will show you the connection status of AVA to your app and also other information such as battery level, tracking subject, serial number... etc. Also in the main window, you may see attachment modules and their connection status and related info. At the bottom of the home screen main window, you'll see the menu items.

#### App Menu

At the bottom of the App screen, you'll see a variery of menu items. These menus should be self explanatory. The most notable menu items are:

#### Romot

Allows you to select from various digital remote controls. These remotes have varied functionality depending on which remote you choose. All remotes use the bluetooth connection between the app and the AVA device to allow you to use your phone as a remote control for various manual control function of the AVA device.

NOTE: Auto-tracking can't be used when using your phone as a digital remote. Be sure to use the IR Remote or other physical remote that is compatible with AVA if you require the flexibility of using auto-tracking and manual control function at the same time.

### Content

The Content section of the App will show you the videos and photos that you have captured from the AVA device. You'll be able to use the AVA app's AI effects and features to get creative with your content.

#### Mo

The 'More' section contains a number of other menu items, information about AVA and important areas of the app. The most notable menu within this section is the 'Modules' section which provides infomation and purchase options for the various add-on attachment modules available for AVA. If you own an attachment module (such as the 'EyeSite' module), you can download it to the home screen allowing you to control the module and its settings from the Home Screen.

#### Camera Mode

Camera mode is indicated by a circular button in the centre of the home screen menu. Once pressed, it will take user to the camera screen.

#### Camera Screen

After the circle menu button has been pressed, you'll exit out of the Home Screen and into the Camera Screen. By default, your device will be in AI mode meaning that auto-tracking will be trying to keep you or other subject in the middle of the screen. This can easily be turned off from the [AI] button on the IR Remote (or compatible remote) or from pressing the [AI] button directly from the camera screen.

# Other functions available to you from the Camera Screen are as follows:

- 1. Switch to Front Camera If you are the person being recorded and you want to see yourself, then it's best to switch to the front facing camera.
- 2. Toggle Al on/off You can toggle the Al auto-tracking by pressing this button on the Camera Screen or by pressing the [Al] button on the remote.

NOTE: You must be using the AVA Hub or other AVA compatible App for the Remote [Al] button to work.

- Settings You can control various camera settings from this section such as: Tracking Profile, Tracking Subjects and Tracking Sensitivity.
- Zoom In/Out With finger gestures on the screen itself or via the zoom buttons on the remote, you are able to control zoom level.
- 5. Auto-Zoom You can select from a few different options of auto-zoom level or to toggle the feature on/off.
- Light and Flash You can manipulate your device's camera light with this feature to get the right lighting for your content.
- 7. Exit to Home Screen A cross in the top left corner allows you to exit out of the camera screen and back to the Home Screen.
- 8. Video Record A video record button allows footage to be captured. A record button on the included IR remote also performs this same function. Captured video footage will be saved to the Content section of the app or saved directly to your device's photo/video gallery.
- Camera Shutter A camera shutter button allows a photo to be taken from the app. A photo can also be taken with the same button on the IR remote.

# 7. Important Notices

- Please use AVA according to the published instructions.
- Please charge the battery with the cable provided (or other matching Micro USB cable).
- Please do not use cleaning agents or chemicals for cleaning AVA.
- Please take care not to spill anything on AVA.
- Please don't paint any part of AVA.
- Please keep AVA out of high temperature areas (such as fire place).
- Please do not press hard on AVA's aluminium head or apply excessive force to any other part of AVA.
- For the first use, please take out the clear plastic insert from the battery section of the IR Remote Control (the remote won't work without this removed).
- Please hold AVA's aluminium head by hand when mounting a holder onto AVA's 1/4 screw thread. This is to stop the head from turning whilst screwing on the holder.
- Please don't rotate AVA's aluminium head manually by hand as manual movement of the head might cause damage to the motor.
- If using the IR Remote, be sure you can point the IR Remote in the general direction of the IR sensor on AVA.
- The AVA device is not waterproof and offers only limited water resistance from light rain. Please refrain from using AVA in inclement weather.
- Take extra care when operating AVA in windy conditions.
  Operation in heavy wind conditions should be avoided.
  Even low level wind can blow over AVA on its own legs or when mounted to a tripod.
- When operating AVA on, or near to, maximal load levels (eg 1kg for level loads), please ensure weight distribution is centred through the middle section of the AVA device.
   We'd recommend not operating AVA near to maximal load levels for sustained periods of time.

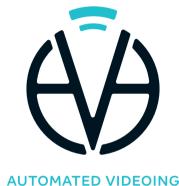

**ASSISTANT** 

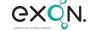